## 一、 建设银行网上银行圈存

 $\checkmark$ 

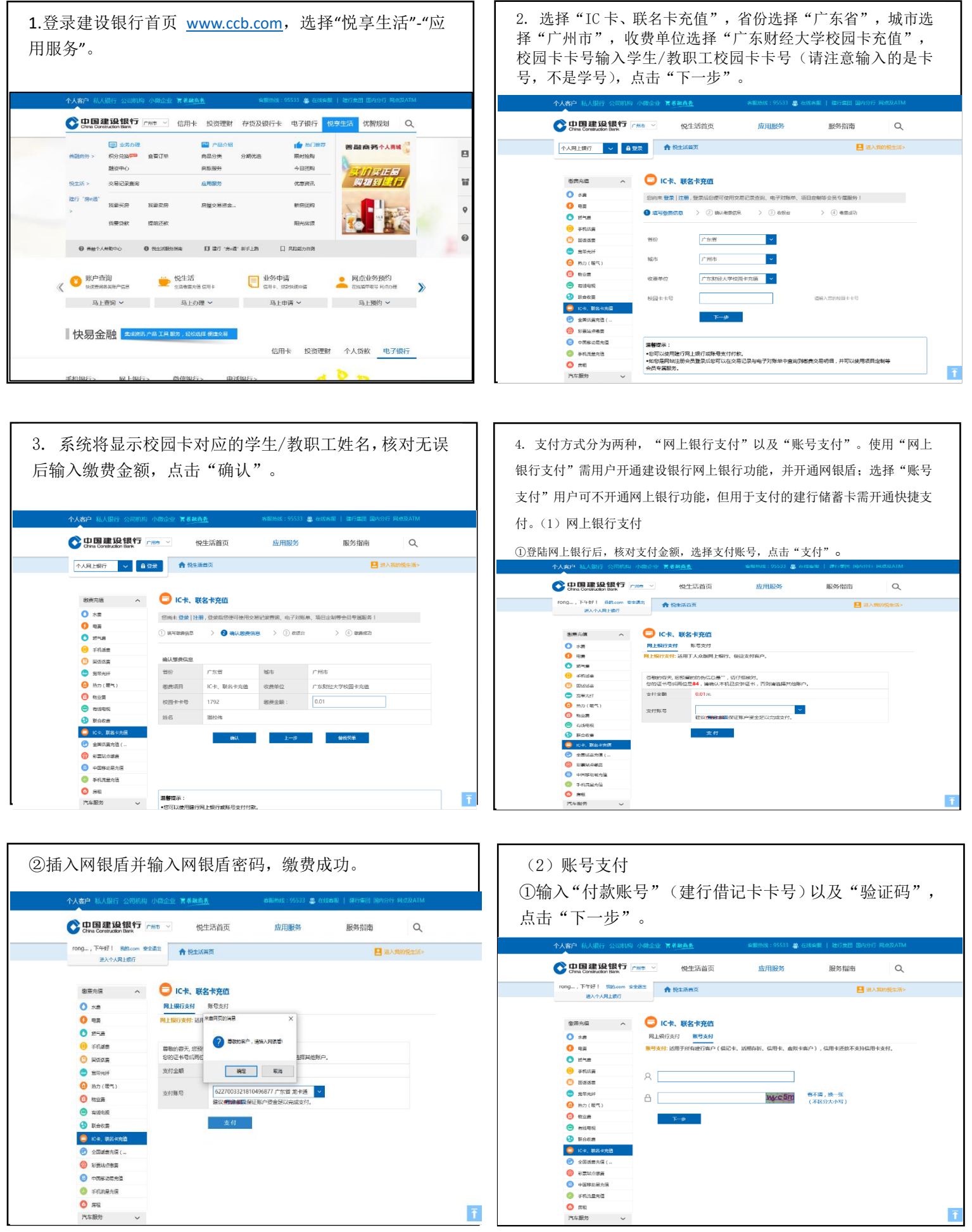

 $\bar{\mathbf{t}}$ 

 $\bar{t}$ 

②输入上一步所输入的借记卡卡号绑定的手机号码后 四位,点击"下一步"获取短信验证码。

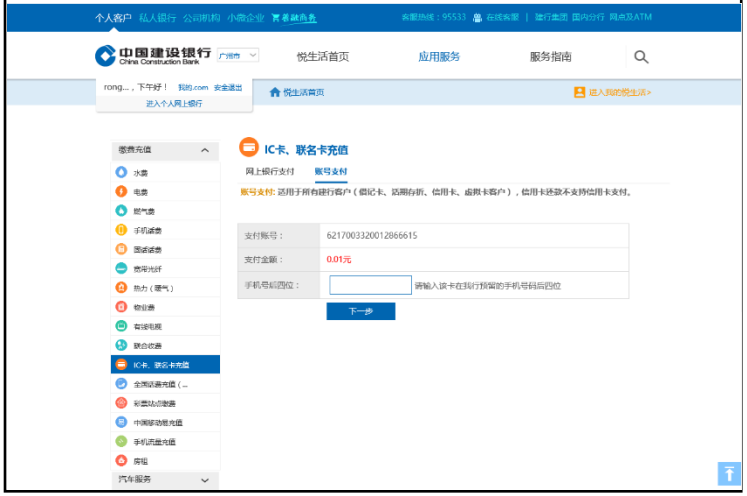

③填入短信验证码,点击"确定",缴费成功。

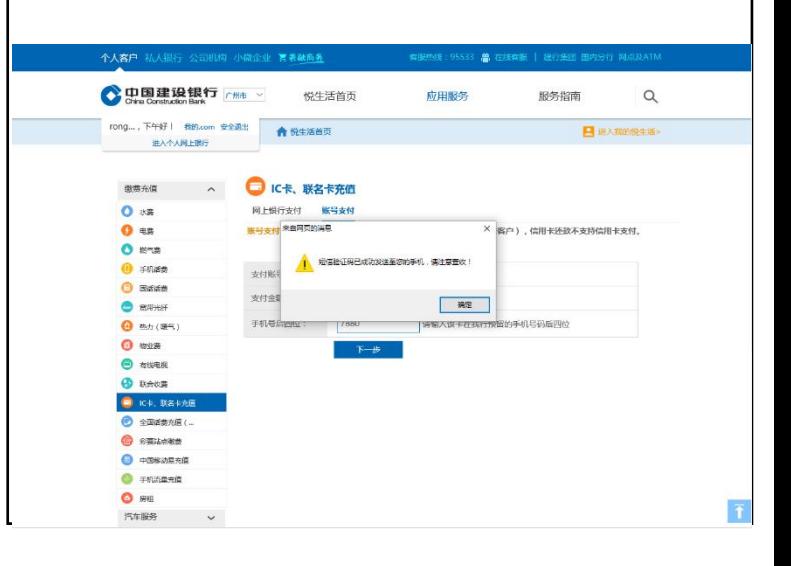

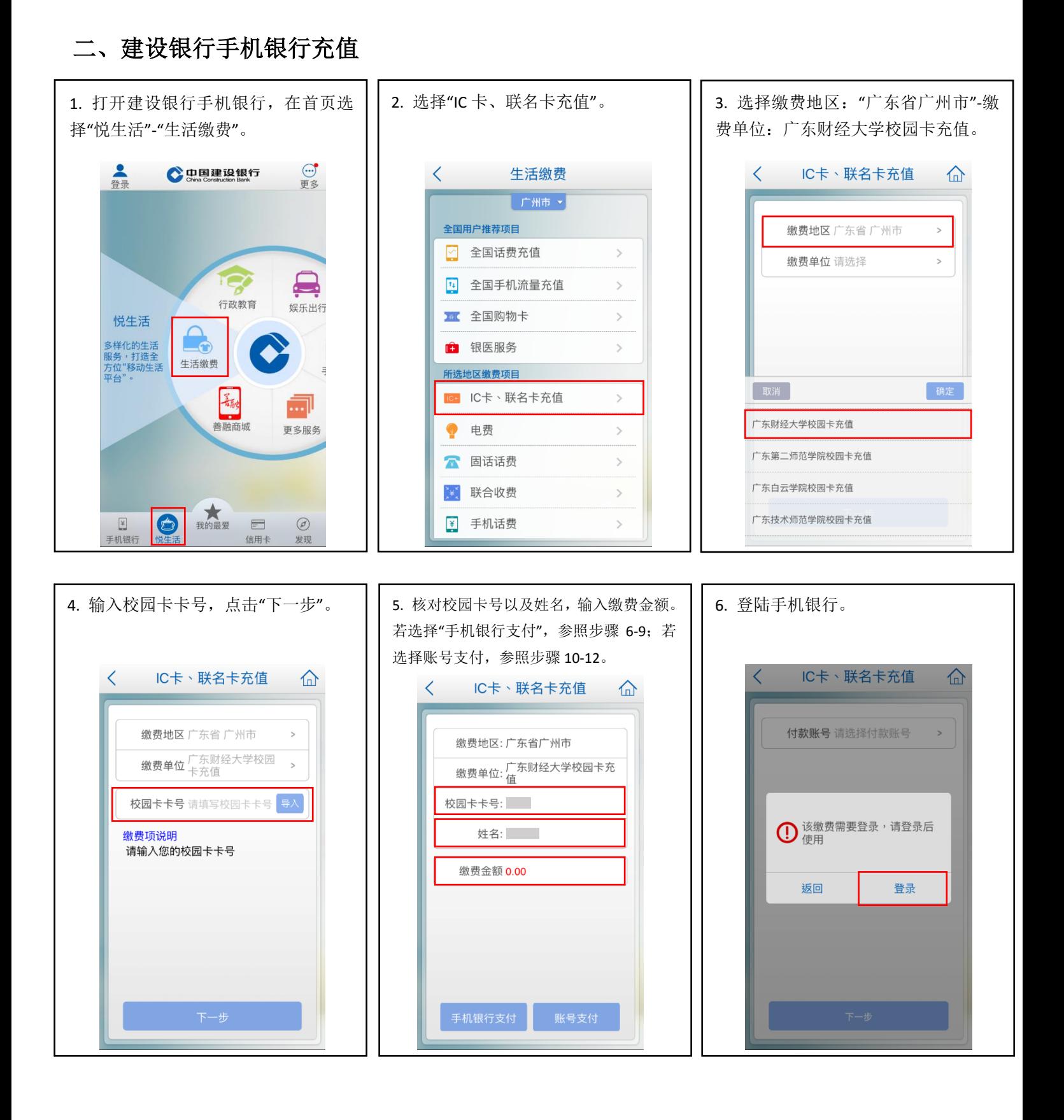

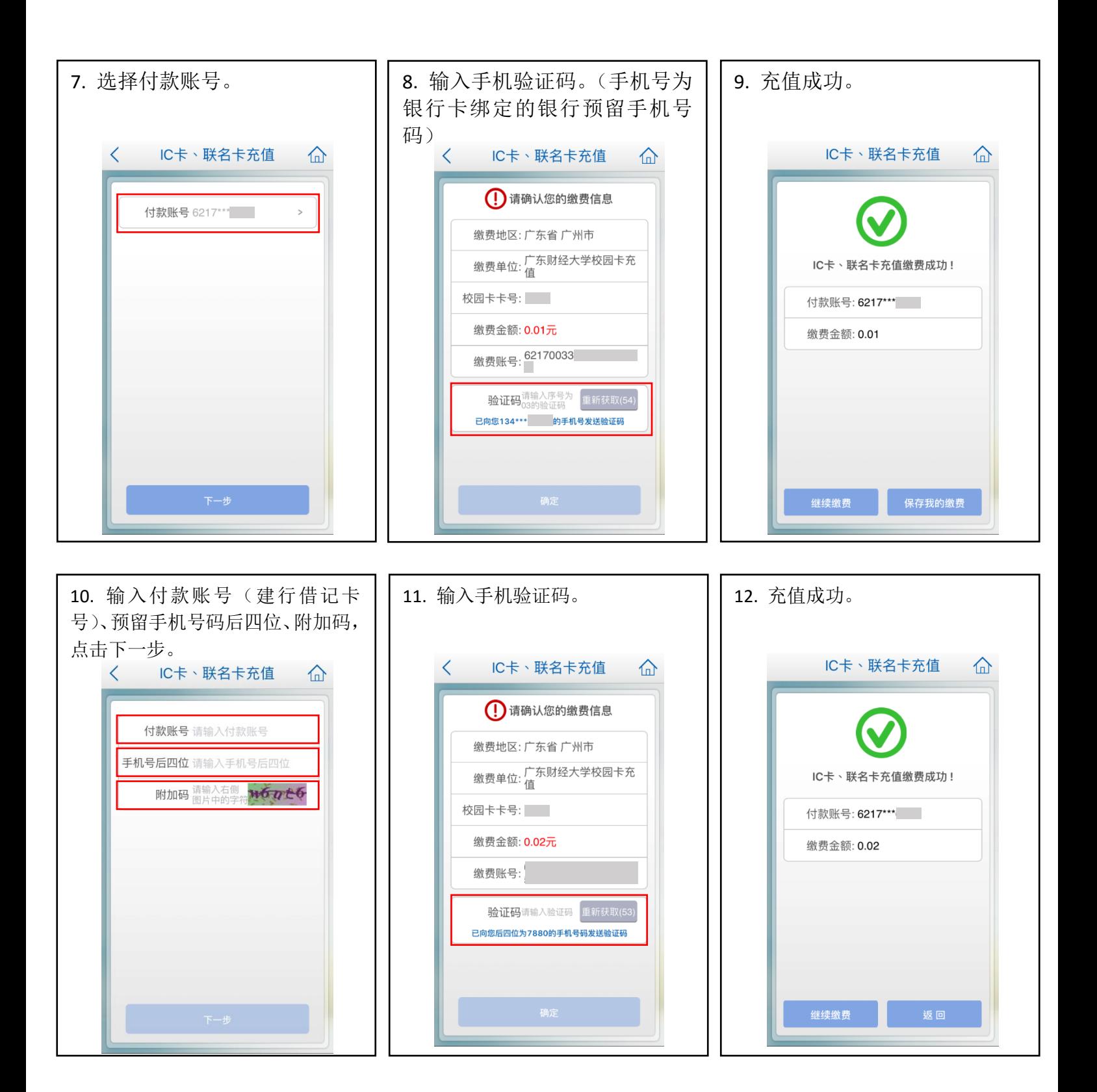

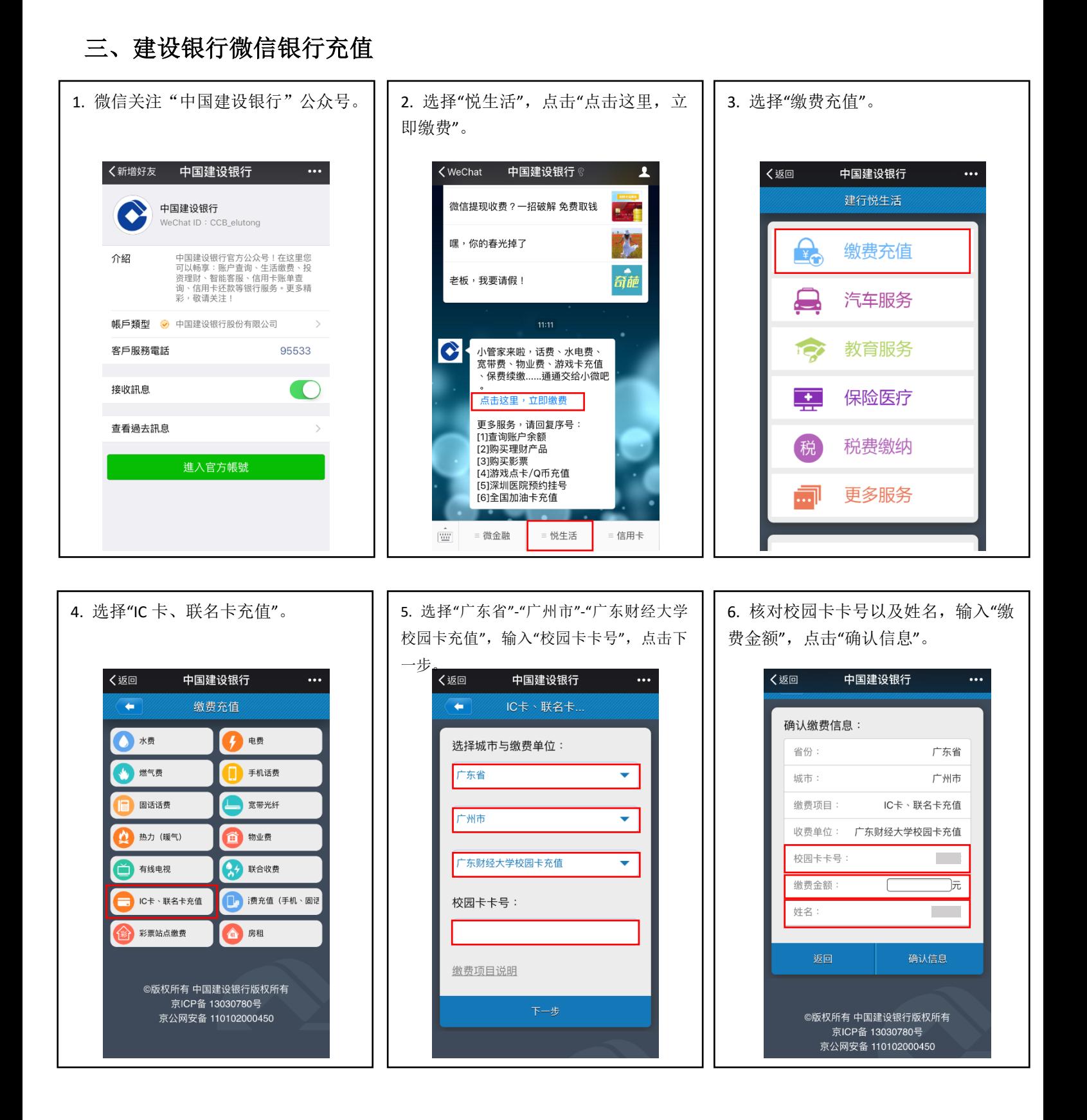

7. 输入支付账号(建行储蓄卡卡号)、 附加码,点击下一步。

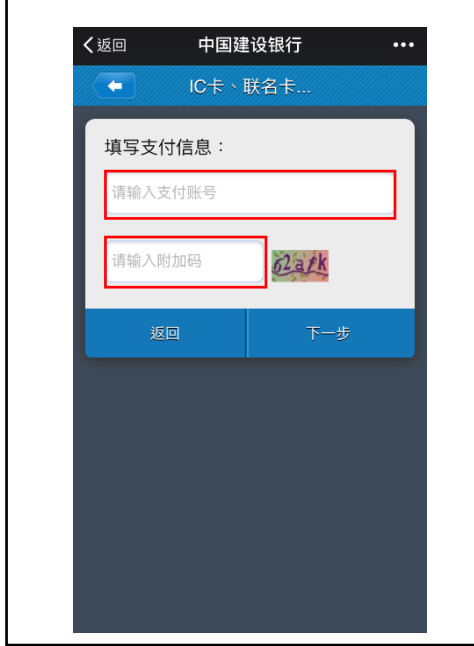

8. 核对支付账号、支付金额,输入该 银行卡银行预留手机号码后四位,点击 下一步。

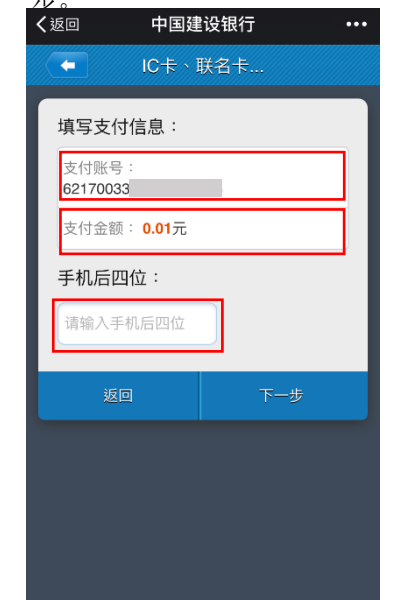

く返回 中国建设银行  $\dddotsc$ IC卡、联名卡...  $\blacksquare$ 短信验证码已成功发送至您的手机,<br>请注意查收! 确定

9. 预留手机号码接收短信验证码。

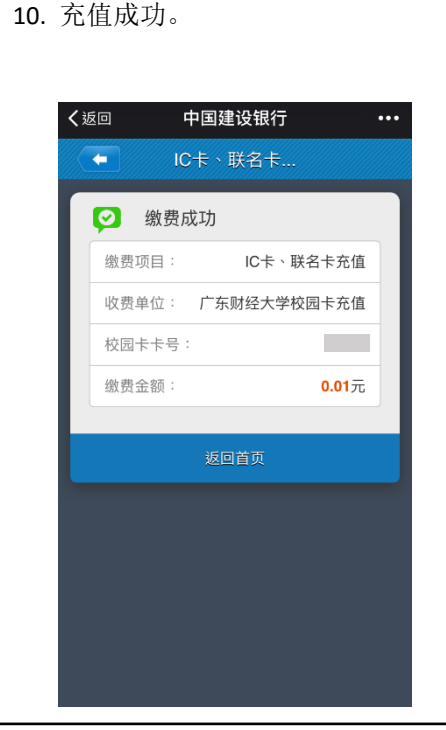